# 4 USBケーブルで接続する (Macの場合)

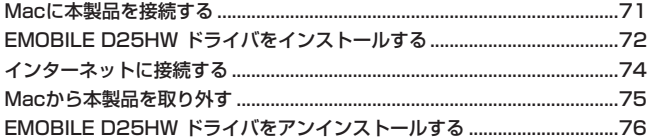

#### <span id="page-1-0"></span>**Macに本製品を接続する**

- **11** EM chip を取り付けた本製品の USB コネクタに USB ケーブルを接続します。
- **22** USB ケーブルのもう一方のコネクタを Mac の USB ポートに接続します。 Mac がデータ通信カード(本製品)を認識します。(Mac が本製品を認識するまで約 45 秒かかります。)

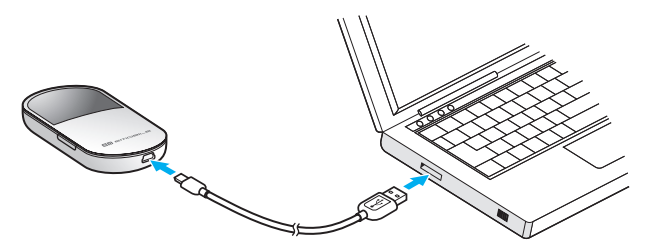

「EMOBILE D25HW」フォルダが自動的に表示されると、本製品の接続完了となります。本 製品を初めて接続したときは、このあと EMOBILE D25HW ドライバのインストールを行い ます。72 ページの「EMOBILE D25HW ドライバをインストールする」を参照してください。

**注意** 本製品を Mac に取り付けた状態でスリープを行うと、正常に動作しない場合があります。 必ず本製品を取り外してから、スリープを行ってください。また、本製品を取り付けた状態で、 再起動したり電源を入れたりすると正常に動作しない場合があります。この場合、Mac を起 動する前に本製品を取り外してください。

# <span id="page-2-0"></span>4 **USB ケーブルで接続する(Mac の場合)**

### **EMOBILE D25HW ドライバをインストールする**

画面表示や手順は Mac OS X 10.6 を例としています。

#### **注意** インストール中に本製品を取り外さないでください。インストールが正常に行われない、シ ステムがダウンするなどの異常を起こすおそれがあります。

- **11** Mac の電源を入れ、OS を起動します。
- **22** 本製品を Mac に接続します。 デスクトップに dm (ショートカットアイコン)が表示され、「EMOBILE D25HW」フォ ルダが自動的に開きます。
- **33** 「EMOBILE D25HW driver」をダブルクリックします。 インストール画面が表示されます。
- **44** 「続ける」をクリックします。

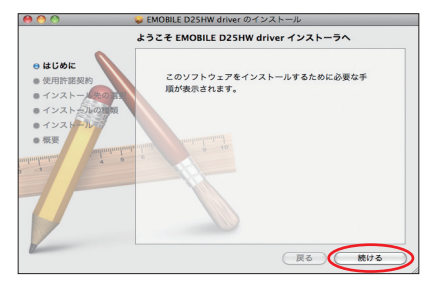

「使用許諾契約」の画面が表示されます。

**55** 「続ける」をクリックします。

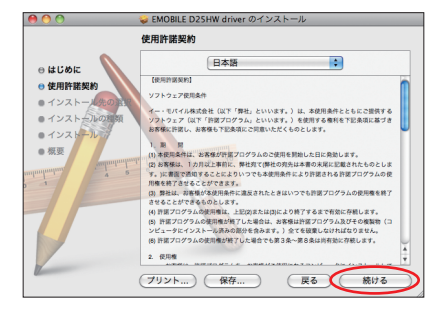

**66** 「使用許諾契約」に同意する場合は、「同意する」をクリックしてください。

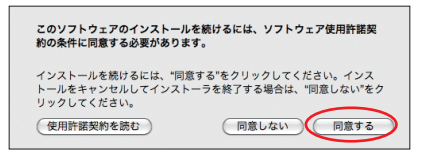

「"Macintosh HD" に標準インストール」の画面が表示されます。

**説明** 「Macintosh HD」はお使いになっているハードディスクの名称です。お客さまによって、 表示される名称は異なります。

**77** 「インストール」をクリックします。

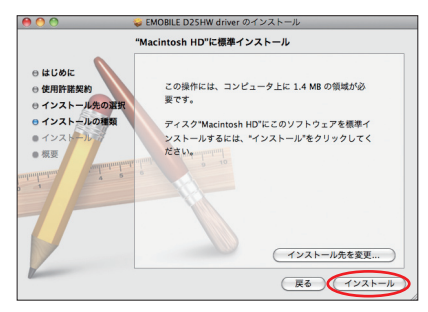

認証画面が表示されます。

**88** お使いの Mac の名前(ユーザ名)とパスワードを入力して、「OK」をクリックします。

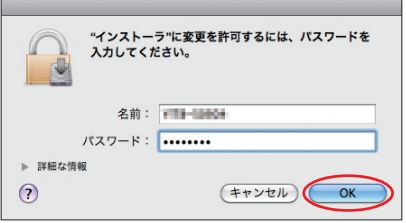

「OK」をクリックすると、インストールが始まります。

### <span id="page-4-0"></span>4 **USB ケーブルで接続する(Mac の場合)**

**99** 次の画面が表示されたら、「再起動」をクリックします。

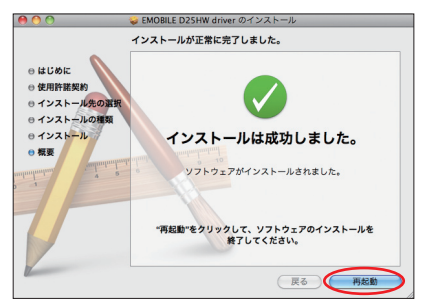

Mac が再起動したら、インストールが完了です。

#### **インターネットに接続する**

#### **11** 本製品の電源ボタンを約 2 秒押して電源を入れます。

- 無線 LAN 機能がオンになり Din が表示されます。また、インターネット接続モードが「オー ト」に設定されている場合は、接続状態を示すアニメーションが表示され、接続に成功す ると が表示されます。
	- お買い上げ時はインターネット接続モード (88 ページ) が「オート」に設定されて います。画面左下に M が表示されている場合は、58ページの「インターネットに接 続する(インターネット接続モードが「マニュアル」の場合)」を参照してください。
- **説明** D25HW 設定ツール画面から接続/切断の操作を行うこともできます。詳しくは、81 ペー ジの「インターネットの接続/切断をする(接続)」を参照してください。
	- インターネット接続モードを「マニュアル」に変更するには、CONNECT ボタンを約 5 秒押すか、D25HW 設定ツール画面から「マニュアル」を選択してください。詳細は 88 ペー ジの「接続モード設定」を参照してください。
	- 接続先 APN の選択は、D25HW 設定ツール画面から行います。88 ページの「接続モー ド設定」を参照してください。本体のみの操作では、APN を切り替えることはできません。

### <span id="page-5-0"></span>**Macから本製品を取り外す**

本製品を Mac から取り外すときは、次の方法で行ってください。無理に取り外すと、本製品 に保存されているファイルに損害を与えるおそれがあります。

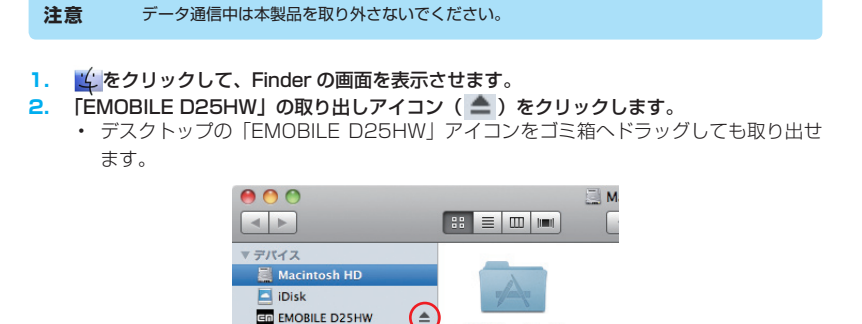

アプリケーション

注意 microSD カードをお使いの場合は、先にカードの取り出しアイコン( ニ)をクリックして から「EMOBILE D25HW」の取り出しアイコン(ニ)をクリックして取り出してください。

**3. Mac から USB ケーブルを取り外します。** 

NO NAME 場所 ■ デスクトップ

**44** 本製品から USB ケーブルを取り外します。

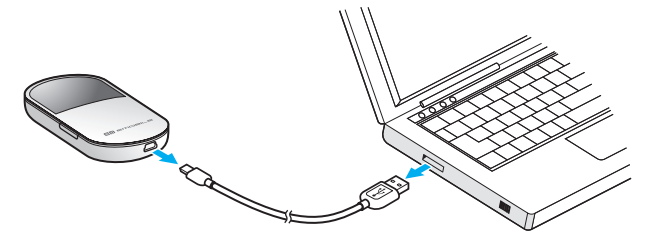

# <span id="page-6-0"></span>4 **USB ケーブルで接続する(Mac の場合)**

### **EMOBILE D25HW ドライバをアンインストールする**

1. ビ をクリックして、Finder の画面を表示させます。 **22** 以下のファイルを削除してください。 Macintosh HD/ ライブラリ / Receipts/HWportDetect\_Cus.pkg (Mac OS X 10.4 / 10.5 のみ ) Receipts/MobileConnectDriver.pkg (Mac OS X 10.4 / 10.5 のみ ) StartupItems/HWportDetect\_Cus フォルダ Modem Scripts/HUAWEI Mobile Connect - 3G Modem Macintosh HD/ システム / ライブラリ / Extension.mkext (Mac OS X  $10.4 / 10.5$   $0\overline{a}$ ) Extension.kextcache (Mac OS X 10.4 のみ ) Extensions/HuaweiDataCardDriver.kext Extensions/USBExpressCardCantWake\_Huawei.kext Modem Scripts/HUAWEI Mobile Connect - 3G Modem Modem Scripts/HUAWEI Mobile.ccl フォルダ (Mac OS X 10.5 のみ) **33** 上記の通り、ドライバとスクリプトを削除した後、Mac を再起動します。

#### 76 **説明** 「Macintosh HD」はお使いになっているハードディスクの名称です。お客さまによって、

表示される名称は異なります。